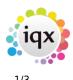

# **External Credentials**

Used to store credentials for integrations with external systems. Different data items will need to be completed depending on the nature of the external system. These credentials are available to be used by built-in commands like <SendEmail> or directly in Jobs.

More sensitive items are stored in the database using AES256 encryption. Once saved, only the last four characters are shown, preceded by \*\*\*\*. The number of asterisks is unrelated to the length of the underlying data.

When you click on New, you will be asked for the Name, the Type and a Description of the credential record you want to create. The type and description can be edited later, but the name cannot be changed subsequently, and will be used to identify these credentials elsewhere in IQX. Once you have supplied these values and clicked OK, a new form will open where the details can be entered.

## SMTP

As a minimum, a name, description and a host address are required. If specified, the Email Address will be used as the SMTP Sender email, otherwise it must be specified in the <SendEmail> command. If no port is specified, 25 is assumed. User Name and Password must be specified if authentication is required. TLS can be ticked if required.

If your email provider enforces two-factor authentication, or you find that you have issues with the valid credentials being rejected, you may need to set up and use an "App" password rather than using a standard password. These passwords are created for a single purpose and are used in conjunction with the normal user name. For more information see GMail or Microsoft / Exchange / Azure / Outlook 365 Be aware that changing the "main" password on the email account can result in any "App" passwords for that account being silently invalidated, and requiring regeneration.

## **Microsoft Graph API**

## Registering IQX as an application in Azure

To use the Microsoft Graph API with IQX, you must first set up IQX as an Application in **your** Azure Active Directory using the Create Azure Active Directory application. To do this, log into **your** Microsoft Azure Portal as an **admin** user. Then select <u>Azure Active Directory</u> followed by <u>App</u> <u>registrations</u>.

Next complete the <u>Name</u> field as, for example, *IQX*, set <u>Supported account types</u> to *Accounts in this* organizational directory only and set <u>Redirect URI</u> to *Web* with <u>http://localhost</u> as the <u>URI</u>.

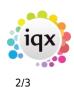

Granting permissions to IQX

Now go back to <u>App registrations</u> and select <u>All apps</u>. Select the App record you have just created and then select <u>API Permissions</u>. Select <u>+ Add a permission</u> and in <u>Request API permissions</u> select <u>Microsoft Graph</u>. Then configure <u>Application permissions</u> and grant <u>Mail.Read</u> and <u>Mail.ReadWrite</u> permission to the App. Finally ensure you choose <u>Grant admin consent for <your company name></u>. Your settings should look something like this:

| ≡ Microsoft Azure        |                                                                                                    | Σ          | P       | Ļ         |            | ⑦ ନି           | minuffrage.co.                |
|--------------------------|----------------------------------------------------------------------------------------------------|------------|---------|-----------|------------|----------------|-------------------------------|
| Home > IQX               |                                                                                                    |            |         |           |            |                |                               |
| IQX                      | API permissions 🛷 …                                                                                                    |            |         |           |            |                |                               |
| 🔎 Search (Ctrl+/)        | ≪ C) Refresh   🖗 Got feedback?                                                                                                    |            |         |           |            |                |                               |
| Overview                 |                                                                                                    |            |         |           |            |                |                               |
| 🍊 Quickstart             | A Starting November 9th, 2020 end users will no longer be able to grant consent to newly registered multitenant apps without verified pub                                                                                                    | ishers Ado |         | ) to veri | fy publish | ər             | >                             |
| 🚀 Integration assistant  |                                                                                                    | _          |         |           |            | _              |                               |
| Manage                   | 1 The "Admin consent required" column shows the default value for an organization. However, user consent can be customized per permis                                                                                                    | ion user o | app Th  | nis colur | on may no  | nt reflect the | value in your organization or |
| 🔤 Branding & properties  | in organizations where this app will be used. <u>Learn more</u>                                                                                                    |            |         |           |            |                |                               |
| Authentication           | Configured permissions                                                                                                    |            |         |           |            |                |                               |
| 📍 Certificates & secrets | Configured permissions<br>Applications are authorized to call APIs when they are granted permissions by users/admins as part of the consent process. The list of configured permissions should include<br>all the permissions the application needs. Learn more about permissions and consent |            |         |           |            |                |                               |
| Token configuration      |                                                                                                    |            |         |           |            |                |                               |
| - API permissions        | + Add a permission 🗸 Grant admin consent for 🔹 LTD                                                                                                    |            |         |           |            |                |                               |
| 🙆 Expose an API          | API / Permissions name Type Description Admin consent rec                                                                                                    | u Statu    | s       |           |            |                |                               |
| App roles                | ✓ Microsoft Graph (5)                                                                                                    |            |         |           |            |                |                               |
| A Owners                 | Mail.Read Application Read mail in all mailboxes Yes                                                                                                    | 0          | Granted | for (     | LTD        | •••            |                               |
| Roles and administrators | Mail.ReadWrite Application Read and write mail in all mailboxes Yes                                                                                                    | Ø          | Granted | for       | LTD        | •••            |                               |
| - · · · ·                |                                                                                                    |            |         |           |            |                |                               |

#### Setting up authentication for IQX

Choose <u>Certificates and secrets</u> from the right hand menu. Choose <u>Add a client secret</u>, give it a description and choose *Never* under <u>Expires</u>. Select <u>Add</u> and copy the displayed Secret into the **Client Secret** field in IQX and then click on **Save & Refresh**.

Then back in Azure, choose <u>Authentication</u> from the right hand menu. The screen should look something like this:

|                                                                                                    | iqx                                                                                                    |                                 |
|----------------------------------------------------------------------------------------------------|----------------------------------------------------------------------------------------------------|---------------------------------|
| 2024/05/24 07:13                                                                                                    | 3/3                                                                                                    | External Credentials            |
| ≡ Microsoft Azure                                                                                                    |                                                                                                    | D 🕼 🗘 🕸 Ø                       |
| Home >                                                                                                    | \$ <sup>2</sup>                                                                                                    |                                 |
| Search (Ctrl+/)      Overview     Quickstart     Integration assistant                                                     | <ul> <li>≪ 1 Delete ⊕ Endpoints  Preview features</li> <li>Got a second? We would love your feedback on Microsoft identity platform (previously Azure AD for developer). →</li> <li>^ Essentials</li> </ul> |                                 |
| Manage Branding & properties Authentication Certificates & secrets                                                         | Display name     : IQX     Client crede       Application (client) ID     : ac34e41     11f22d     Redirect UR       Object ID     : 355238     554f8e     Application                                      | lls : <u>Add a Redirect URI</u> |
| <ul> <li>Token configuration</li> <li>API permissions</li> <li>Expose an API</li> <li>App roles</li> <li>Owners</li> </ul> |                                                                                                    |                                 |

Now select and copy the <u>Application (client) ID</u> into **Client ID** in IQX, and <u>Directory (tenant) ID</u> into **Tenant ID** in IQX. Then click on **Save & Refresh** 

From: https://iqxusers.co.uk/iqxhelp/ - **iqx** 

Permanent link: https://iqxusers.co.uk/iqxhelp/doku.php?id=externalcredentials

Last update: 2023/03/04 02:39

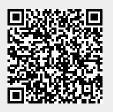